IN PARTNERSHIP WITH

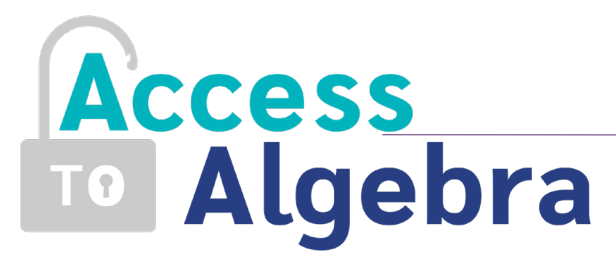

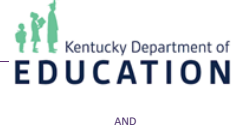

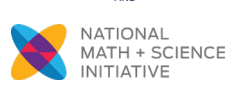

# **Access to Algebra Data Reporting System**

AN INITIATIVE OF

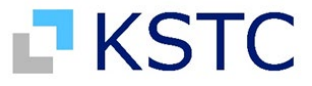

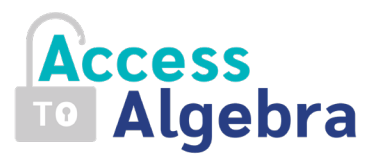

#### **Contents**

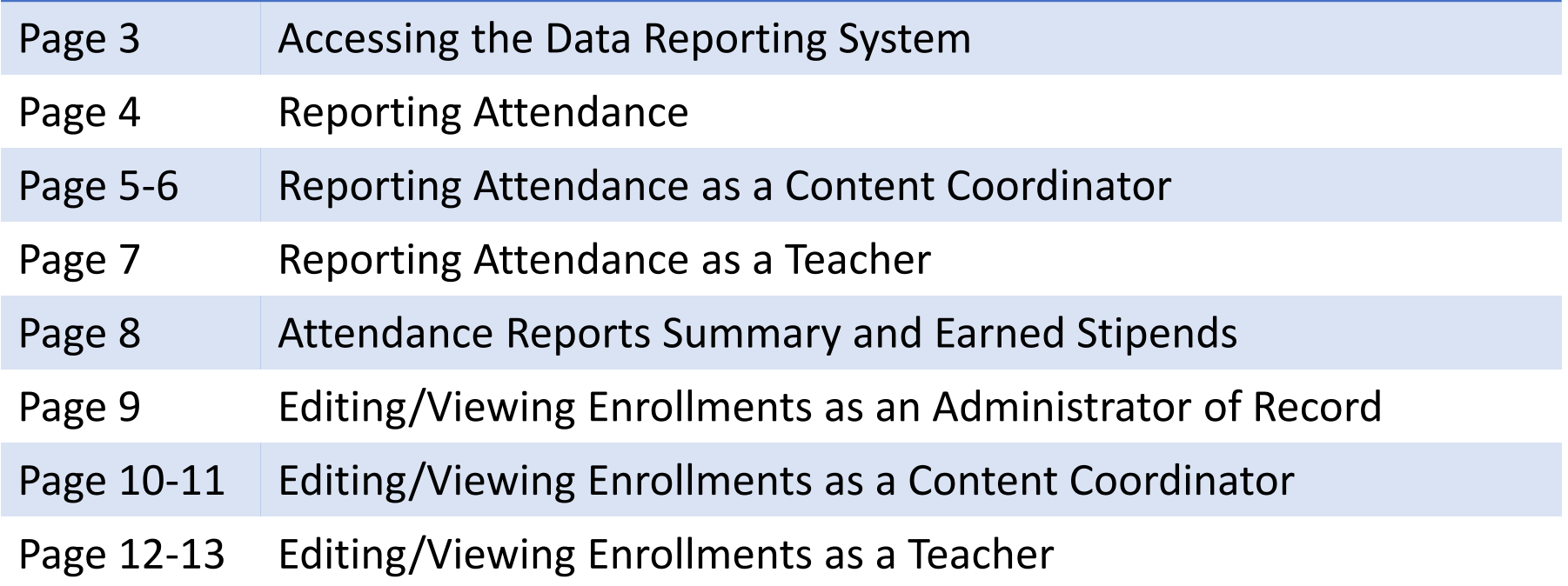

*For questions regarding the Data Reporting System, please contact Jessica Sanford at [jsanford@kstc.com](mailto:jsanford@kstc.com)*

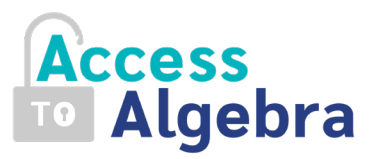

#### **What is the Data Reporting System?**

The Data Reporting System is used by Access to Algebra teachers, Content Coordinators and Administrators to edit current year enrollments and report session attendance.

# **How do I access the Data Reporting System?**

- To access the Data Reporting System, visit advancekentucky.com
- Select the  $\blacktriangledown$  by the "Active Schools" menu in the top right corner of the page and select "Access to Algebra"
- You will then be directed to the Access to Algebra Resource Page click the "Data Reporting System"
- On the login page, enter your username (your school email address) and click "Recover Password" to create your account and log into the system

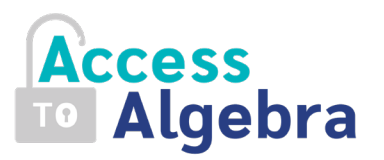

#### **Reporting Attendance**

- As outlined in the Letter of Agreement (LOA) with AdvanceKentucky, teachers and Content Coordinators earn stipends for reporting/providing feedback for various activities throughout the school-year.
- To earn stipends, teachers and Content Coordinators MUST submit reports within the Data Reporting System by the deadline on your forthcoming LOA(s).
- *Those serving as a Content Coordinator AND as a teacher, will receive two LOA's from AdvanceKentucky. These roles and subsequent LOA's have different responsibilities and therefore separate stipends. If serving in both roles, please remember to report as a teacher AND as a Content Coordinator.*

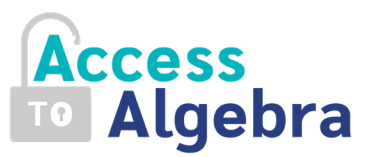

5

### **Reporting Attendance as a Content Coordinator**

• Once logged in, you will see a menu tab at the top of the screen to navigate the system.

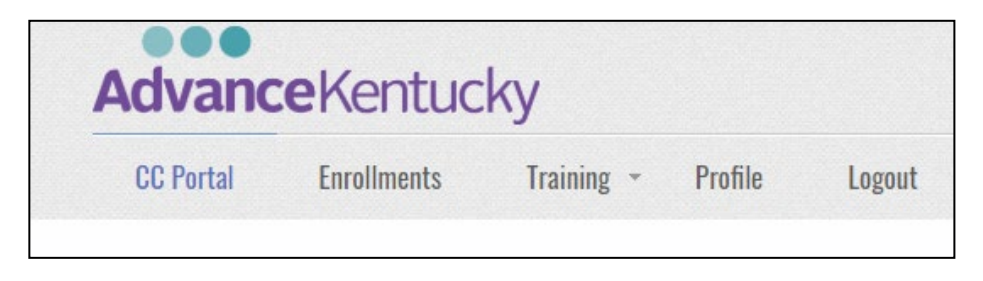

• Click the  $\blacktriangledown$  by the "Training" tab to expand the menu to select the role you will be reporting against. (For example, to report as a Content Coordinator select "Report as a CC". To report as a teacher, select "Report as a Teacher".)

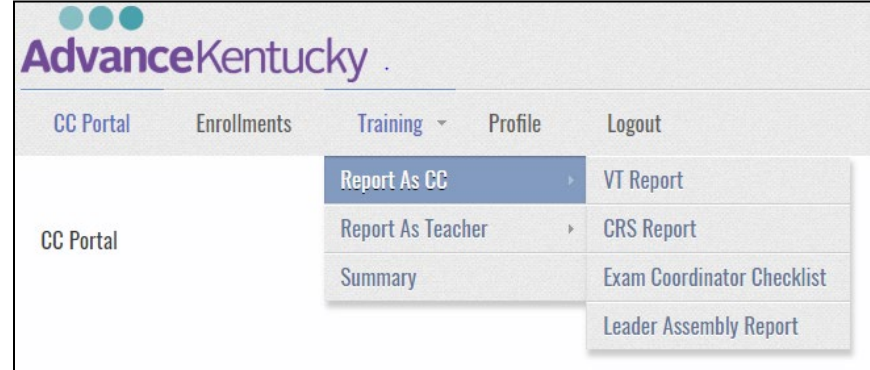

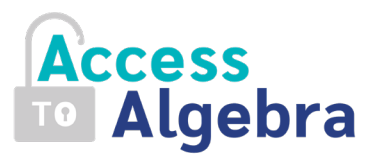

# **Reporting Attendance as a Content Coordinator** *(continued)*

• The below chart outlines the event (i.e. Vertical Team Meeting), corresponding report (i.e. "VT Report") and stipend amount.

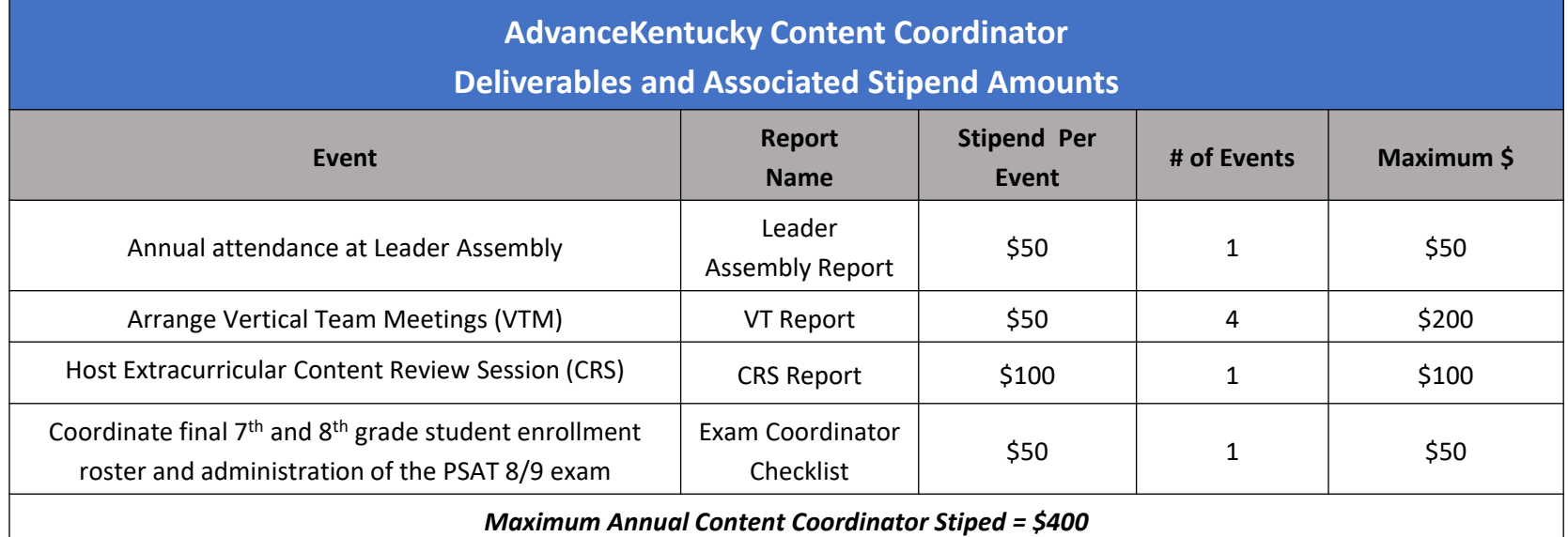

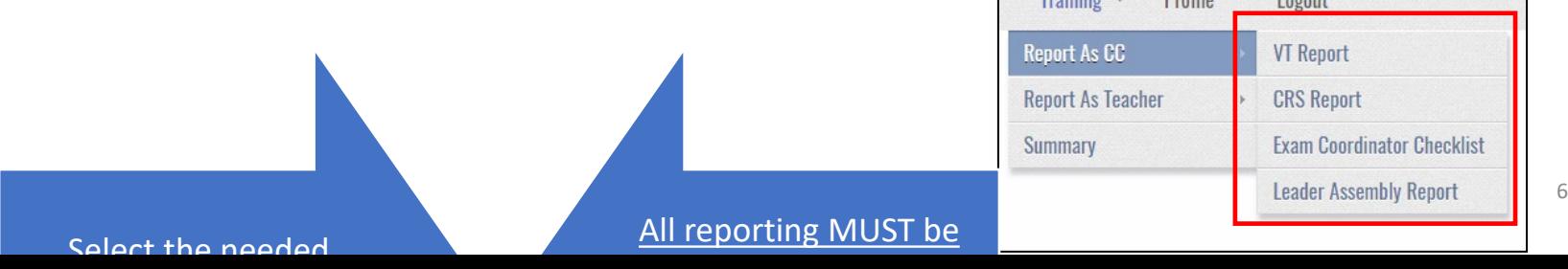

 $D_{\text{refl}}$ 

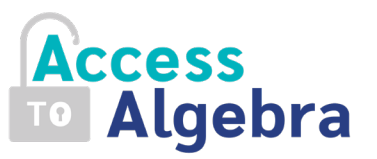

#### **Reporting Attendance as a Teacher**

- The below chart outlines the event (i.e. Vertical Team Meeting) and subsequent Report Name (i.e. "VT Report") and stipend amount.
- *Reminder: those serving as a Content Coordinator and teacher will need to submit reports for both roles (when applicable).*

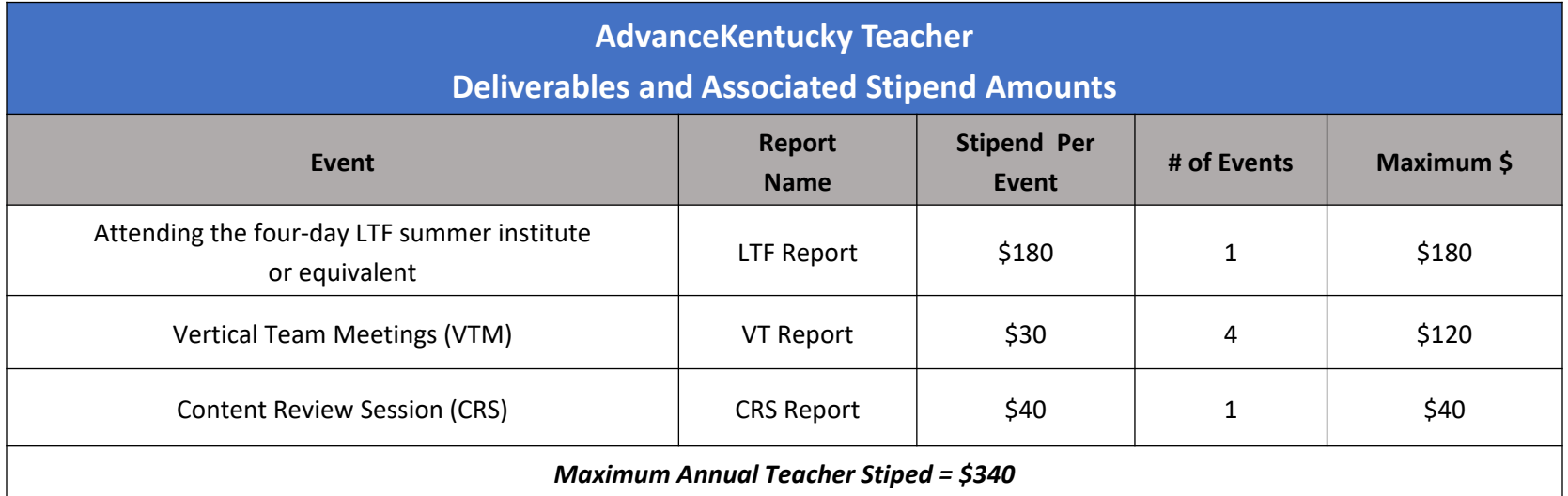

- Select the needed report and click 'submit' once complete.
- All reporting MUST be entered by the date provided on the Teacher LOA.

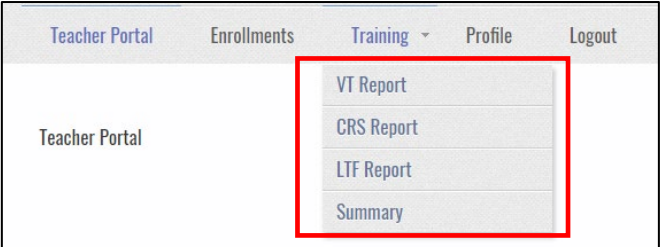

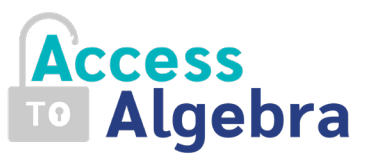

# **Attendance Reports Summary and Earned Stipends**

- Teachers and Content Coordinators can view a summary of the individual reports submitted throughout the year and a running total of stipends earned to date. To do so, click "Summary" in the Training Menu.
- Teachers and Content Coordinators can view their individual attendance only. Administrators will see a summary of reports and stipends for all Access to Algebra teachers.

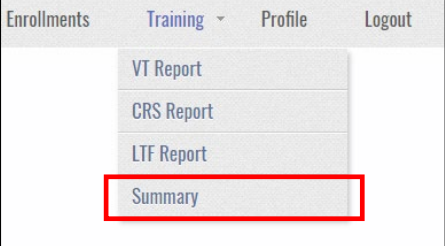

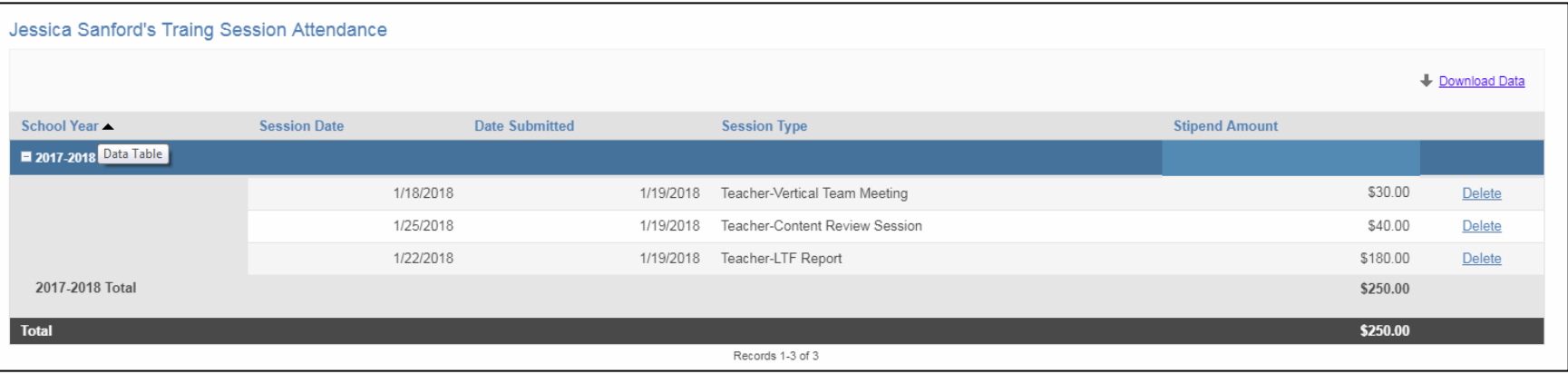

• If needed, reports can be removed by clicking "delete".

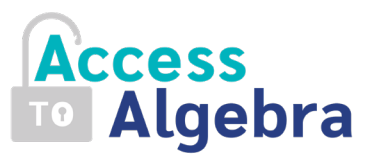

# **Editing/Viewing Enrollments as an Administrator of Record**

- To edit/view current year enrollments, select the "Reporting" tab of the Enrollments menu in the Administrator portal.
	- Administrators can view the previous year's math PSAT score for all current 8<sup>th</sup> graders.
	- Current-year students are listed with the teacher for the spring course only (i.e. if a student is enrolled with multiple teachers throughout the year, the only record in the system will be for the spring course.)
	- Administrators can edit certain data points of the enrollment records if needed. To do so, click "Grid Edit". Fields that cannot be edited are gray in color.
	- Sensitive student data (such as FRL info) is only visible to the Administrator of Record.
- To add a new student to the roster, select "New" and provide the requested information for the student. Once complete, click "Submit".
- To download the enrollments table, click "Download Data" in the top right corner of the page.

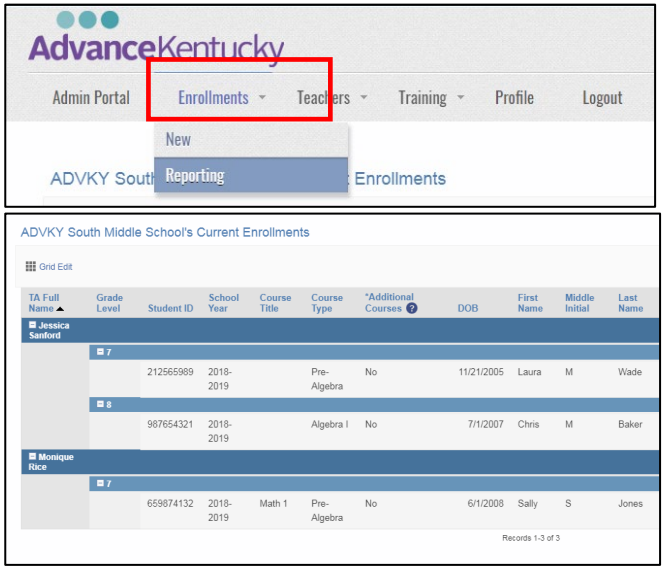

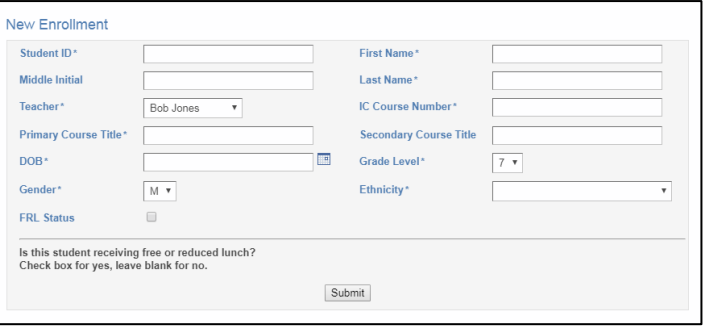

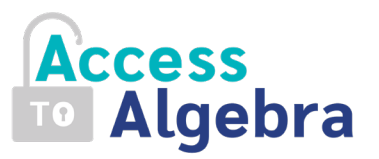

# **Editing/Viewing Enrollments as a Content Coordinator**

- To edit/view current year enrollments, select the "Enrollments" tab of the Content Coordinator portal.
- School-wide math enrollments for the current year are listed and categorized by student.
	- Content Coordinators can view the previous year's math PSAT score for all current 8<sup>th</sup> graders.
	- Current-year students are listed with the teacher for the spring course only(i.e. if a student is enrolled with multiple teachers throughout the year, the only record in the system will be for the spring course.)
	- Content Coordinators have the ability to edit certain data points of the enrollment records if needed. To do so, click "Grid Edit". Fields that cannot be edited are gray in color.
- To download the enrollments table, click "Download Data" in the top right corner of the page.

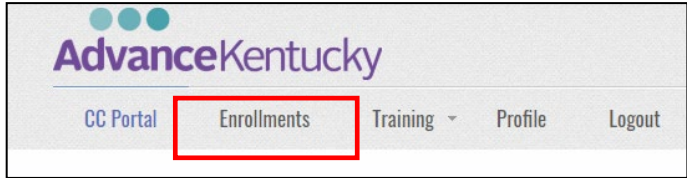

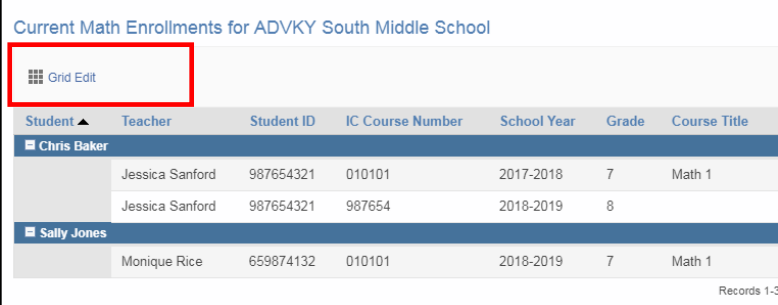

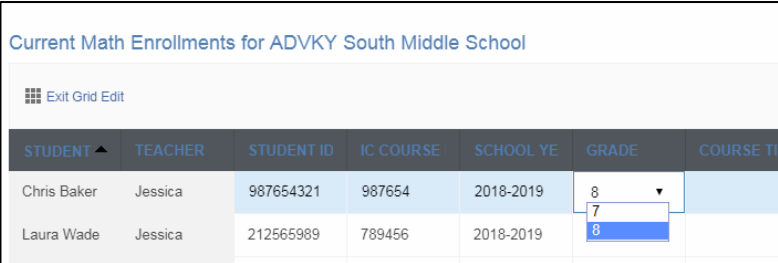

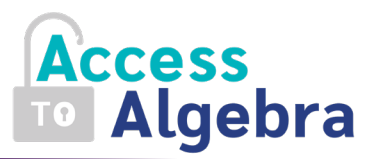

# **Editing/Viewing Enrollments as a Content Coordinator** *(continued)*

#### **Score Projections**

- Score projections are due each spring (date provided on the LOA).
- Content Coordinators are not asked to enter score projections for individual students but are responsible for ensuring that projections have been entered by teachers.
- Only Content Coordinators have access to the previous year's data. If the teachers within your school would like this information while projecting scores, we ask that you provide these records.
	- *Please note that we are working to improve this function for the 19-20 school year. Teachers may soon have access to their own students' scores from the previous year.*

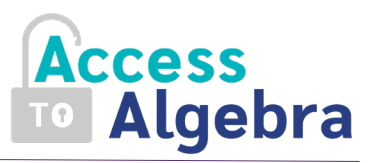

#### **Editing/Viewing Enrollments as a Teacher**

- To edit/view current year enrollments, select the "Enrollments" tab of the teacher portal.
- Teachers will have access to their SPRING enrollments (i.e. if a student is enrolled with multiple teachers throughout the year, the only [ record visible in the system will be for the spring course).
- Teachers can edit certain data points of the enrollment records if needed. To do so, click "Grid Edit". Fields that cannot be edited are gray in color.

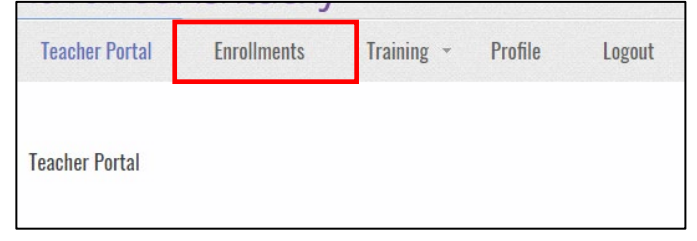

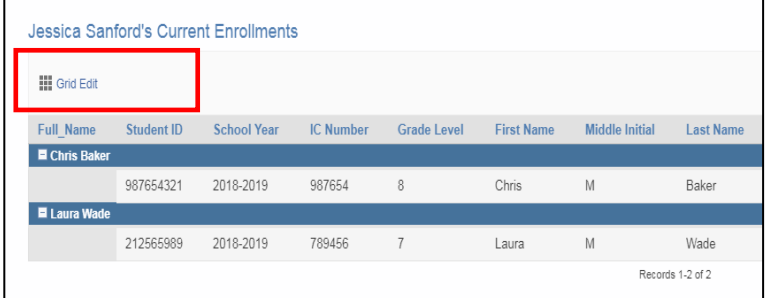

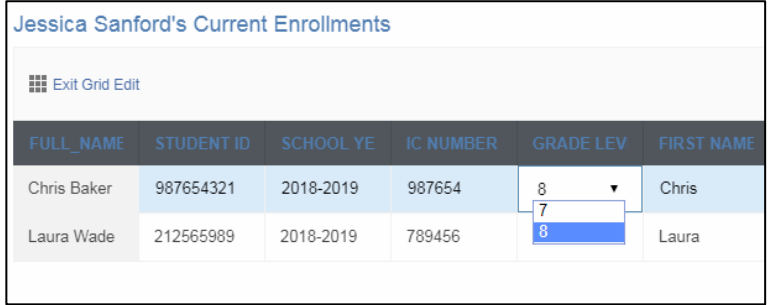

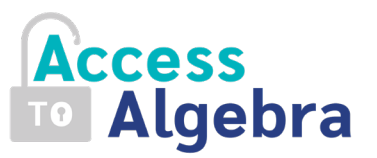

# **Viewing/Editing Enrollments as a Teacher** *(continued)*

#### **Score Projections**

- Score projections are due each spring (date provided on the LOA).
- Teachers are asked to enter projected student scores for the MATH portion of the PSAT 8/9 exam in the Data Reporting System.

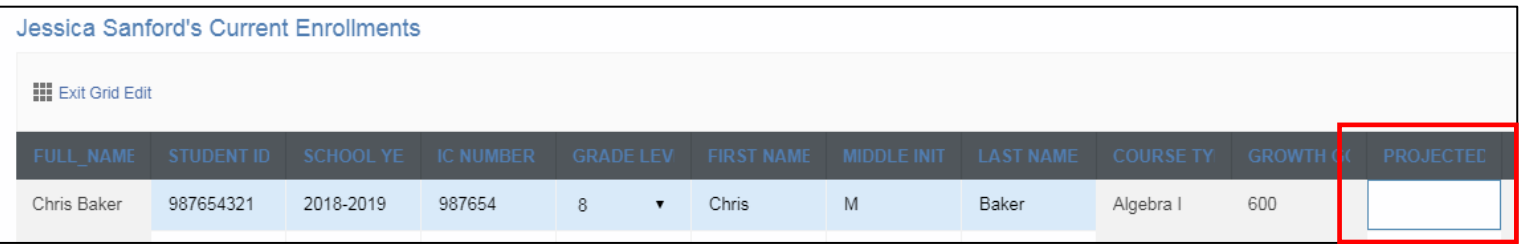

• Only Content Coordinators have access to the previous year's data. For a copy of last year's scores to assist with projecting current-year scores, please see your school's Content Coordinator.

*We ask that Content Coordinators review the Data Reporting System with the Access to Algebra teachers in their school.*